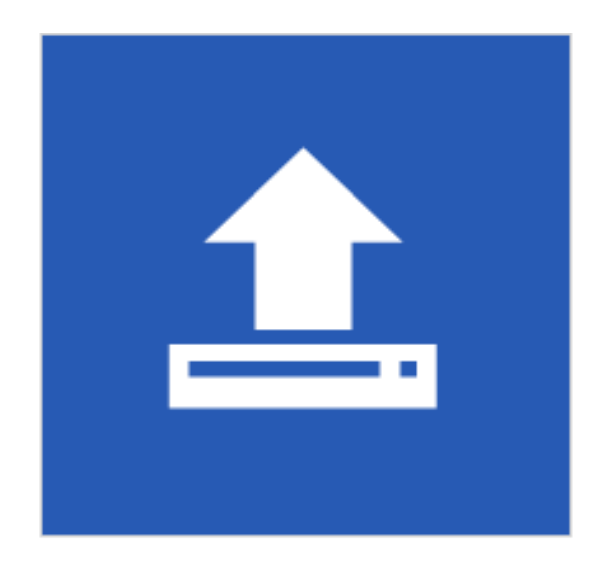

# Domínio Agente de<br>Comunicação

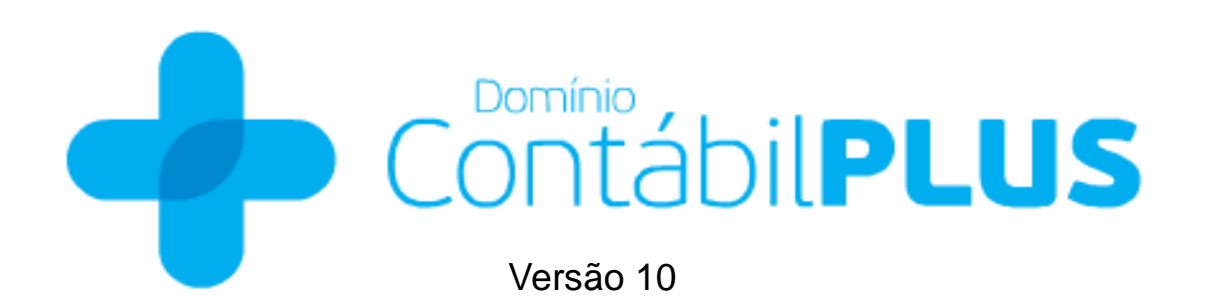

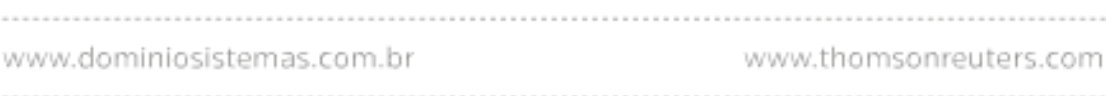

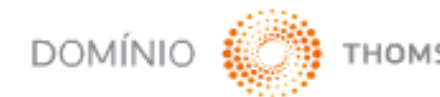

THOMSON REUTERS

Saiba que este documento não poderá ser reproduzido, seja por meio eletrônico ou mecânico, sem a permissão expressa por escrito da Domínio Sistemas Ltda. Nesse caso, somente a Domínio Sistemas poderá ter patentes ou pedidos de patentes, marcas comerciais, direitos autorais ou outros de propriedade intelectual, relacionados aos assuntos tratados nesse documento. Além disso, o fornecimento desse documento não lhe concede licença sobre tais patentes, marcas comerciais, direitos autorais ou outros de propriedade intelectual; exceto nos termos expressamente estipulados em contrato de licença da Domínio Sistemas.

É importante lembrar que as empresas, os nomes de pessoas e os dados aqui mencionados são fictícios; salvo indicação contrária.

**© 1998 - 2015 Domínio Sistemas Ltda. Todos os direitos reservados.**

### **Sugestões**

A **Domínio Sistemas** busca aumentar a qualidade dos seus produtos continuamente. Um exemplo disso é esse material, que tem como objetivo aumentar a produtividade e o desempenho dos usuários no uso de nossos sistemas.

O processo de elaboração desse material passou por frequentes correções e testes de qualidade, mas isso não exime o material de erros e possíveis melhorias. Para que haja melhoras, nós contamos com o seu apoio. Caso você tenha alguma sugestão, reclamação ou até mesmo encontre algum tipo de erro nesse material, solicitamos que você entre em contato conosco. Dessa forma, poderemos analisar suas sugestões e reclamações para corrigir eventuais erros.

Para entrar em contato com o nosso **Centro de Treinamento**, escreva para [treinamento@dsmail.com.br.](mailto:treinamento@dsmail.com.br) Relate, pois, a sua sugestão, reclamação ou o erro encontrado e sua localização para que possamos fazer as devidas correções.

Você também dispõe do seguinte formulário para enviar-nos suas notações. Basta destacar essa folha, relatar sua sugestão e/ou reclamação e remeter ao seguinte endereço:

\_\_\_\_\_\_\_\_\_\_\_\_\_\_\_\_\_\_\_\_\_\_\_\_\_\_\_\_\_\_\_\_\_\_\_\_\_\_\_\_\_\_\_\_\_\_\_\_\_\_\_\_\_\_\_\_\_\_\_\_\_\_\_\_\_\_\_\_\_\_\_\_\_\_\_

\_\_\_\_\_\_\_\_\_\_\_\_\_\_\_\_\_\_\_\_\_\_\_\_\_\_\_\_\_\_\_\_\_\_\_\_\_\_\_\_\_\_\_\_\_\_\_\_\_\_\_\_\_\_\_\_\_\_\_\_\_\_\_\_\_\_\_\_\_\_\_\_\_\_\_

\_\_\_\_\_\_\_\_\_\_\_\_\_\_\_\_\_\_\_\_\_\_\_\_\_\_\_\_\_\_\_\_\_\_\_\_\_\_\_\_\_\_\_\_\_\_\_\_\_\_\_\_\_\_\_\_\_\_\_\_\_\_\_\_\_\_\_\_\_\_\_\_\_\_\_

\_\_\_\_\_\_\_\_\_\_\_\_\_\_\_\_\_\_\_\_\_\_\_\_\_\_\_\_\_\_\_\_\_\_\_\_\_\_\_\_\_\_\_\_\_\_\_\_\_\_\_\_\_\_\_\_\_\_\_\_\_\_\_\_\_\_\_\_\_\_\_\_\_\_\_

\_\_\_\_\_\_\_\_\_\_\_\_\_\_\_\_\_\_\_\_\_\_\_\_\_\_\_\_\_\_\_\_\_\_\_\_\_\_\_\_\_\_\_\_\_\_\_\_\_\_\_\_\_\_\_\_\_\_\_\_\_\_\_\_\_\_\_\_\_\_\_\_\_\_\_

\_\_\_\_\_\_\_\_\_\_\_\_\_\_\_\_\_\_\_\_\_\_\_\_\_\_\_\_\_\_\_\_\_\_\_\_\_\_\_\_\_\_\_\_\_\_\_\_\_\_\_\_\_\_\_\_\_\_\_\_\_\_\_\_\_\_\_\_\_\_\_\_\_\_\_

\_\_\_\_\_\_\_\_\_\_\_\_\_\_\_\_\_\_\_\_\_\_\_\_\_\_\_\_\_\_\_\_\_\_\_\_\_\_\_\_\_\_\_\_\_\_\_\_\_\_\_\_\_\_\_\_\_\_\_\_\_\_\_\_\_\_\_\_\_\_\_\_\_\_\_

\_\_\_\_\_\_\_\_\_\_\_\_\_\_\_\_\_\_\_\_\_\_\_\_\_\_\_\_\_\_\_\_\_\_\_\_\_\_\_\_\_\_\_\_\_\_\_\_\_\_\_\_\_\_\_\_\_\_\_\_\_\_\_\_\_\_\_\_\_\_\_\_\_\_\_

\_\_\_\_\_\_\_\_\_\_\_\_\_\_\_\_\_\_\_\_\_\_\_\_\_\_\_\_\_\_\_\_\_\_\_\_\_\_\_\_\_\_\_\_\_\_\_\_\_\_\_\_\_\_\_\_\_\_\_\_\_\_\_\_\_\_\_\_\_\_\_\_\_\_\_

\_\_\_\_\_\_\_\_\_\_\_\_\_\_\_\_\_\_\_\_\_\_\_\_\_\_\_\_\_\_\_\_\_\_\_\_\_\_\_\_\_\_\_\_\_\_\_\_\_\_\_\_\_\_\_\_\_\_\_\_\_\_\_\_\_\_\_\_\_\_\_\_\_\_\_

\_\_\_\_\_\_\_\_\_\_\_\_\_\_\_\_\_\_\_\_\_\_\_\_\_\_\_\_\_\_\_\_\_\_\_\_\_\_\_\_\_\_\_\_\_\_\_\_\_\_\_\_\_\_\_\_\_\_\_\_\_\_\_\_\_\_\_\_\_\_\_\_\_\_\_

\_\_\_\_\_\_\_\_\_\_\_\_\_\_\_\_\_\_\_\_\_\_\_\_\_\_\_\_\_\_\_\_\_\_\_\_\_\_\_\_\_\_\_\_\_\_\_\_\_\_\_\_\_\_\_\_\_\_\_\_\_\_\_\_\_\_\_\_\_\_\_\_\_\_\_

**Centro de Treinamento Domínio Avenida Centenário, 7405 Nossa Senhora da Salete Criciúma – SC – CEP: 88815-001**

## Índice

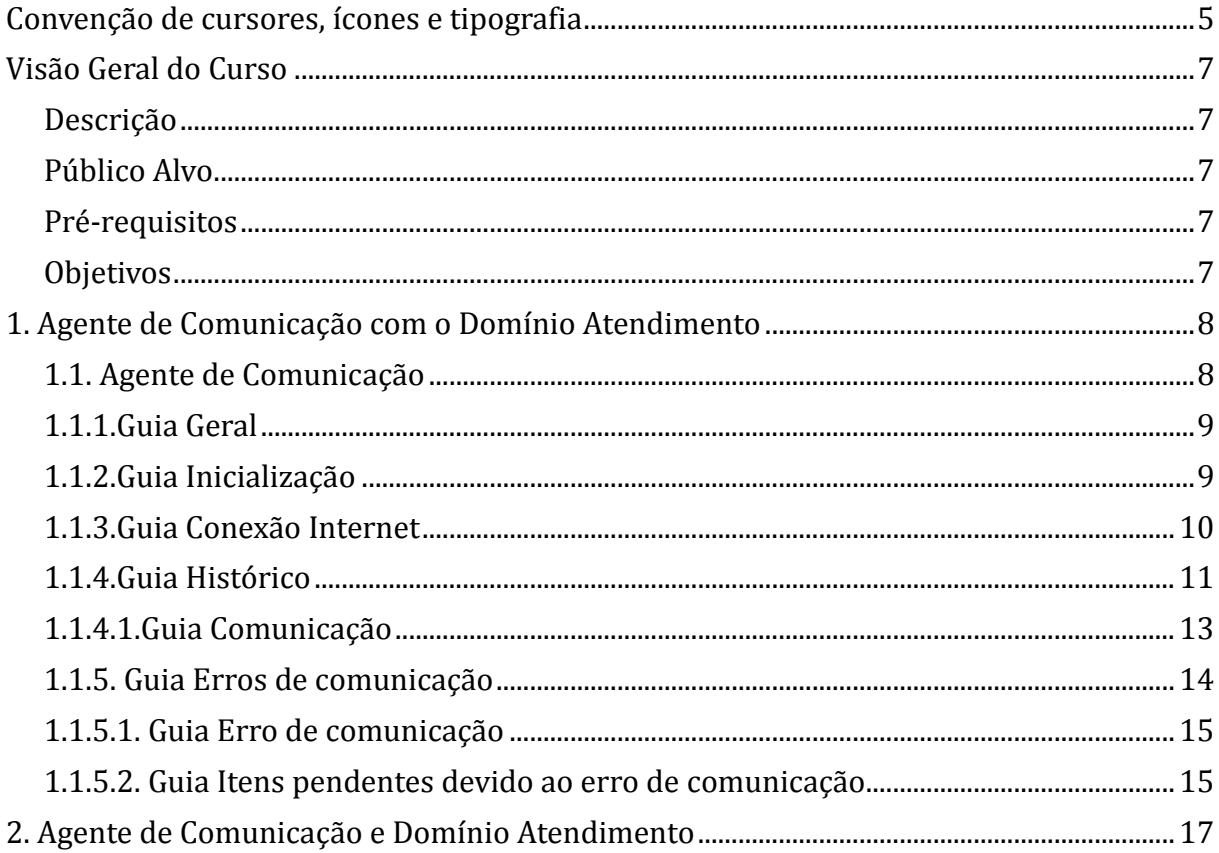

### **Convenção de cursores, ícones e tipografia**

A fonte Arial é utilizada para se referir a títulos de janelas, guias e quadros, por exemplo:

Dê duplo clique no ícone Domínio Contábil, para abrir a janela Conectando...

A fonte **Arial em Negrito** é utilizada para definir botões, ícones, menus e opções, onde você deverá clicar, por exemplo:

Clique no menu **Arquivos**, opção **Contas**.

A fonte *Arial em Itálico* é utilizada para definir os nomes dos sistemas da Domínio, bem como as marcas registradas citadas nesse material, por exemplo:

Pronto! Você pode começar a utilizar o módulo *Contabilidade* do *Domínio Contábil.*

A fonte Arial Sublinhado é utilizada para definir os nomes dos campos de cadastros e parâmetros dos sistemas da Domínio, por exemplo:

No campo Usuário, digite o nome do novo usuário.

A fonte *Times New Roman em Itálico* junto com o ícone abaixo são utilizados em observações importantes, que estarão dispostas nesse material. Por exemplo:

*A partir da versão 7.2A-05, os módulos foram desagrupados do Domínio Contábil, sendo assim, cada módulo poderá ser acessado individualmente.*

$$
\begin{array}{c}\n\begin{array}{c}\n\bullet \\
\bullet \\
\bullet \\
\bullet \\
\end{array}\n\end{array}
$$
\nFirst, 1, 2, 3, 4, 5, and 6, and 7, and 8, and 9. The first is a constant, and the second is the same as follows:

\n**1, 1, 2, 3, 4, 5, and 7, and 8, respectively.**

\nFirst, 1, 2, 3, 4, 5, and 7, and 8, respectively. The first is a constant, and the second is the same as follows:

\n**2, 1, 2, 3, 4, 5, and 9, respectively. The second is the same as follows:**

\n**3, 4, 5, and 9, respectively. The second is the same as follows:**

\n**4, 1, 2, 3, and 9, respectively. The second is the same as follows:**

\n**5, 1, 2, 3, and 9, respectively. The second is the same as follows:**

\n**6, 1, 2, 3, and 9, respectively. The second is the same as follows:**

\n**7, 1, 2, 3, and 9, respectively. The second is the same as follows:**

\n**8, 1, 2, 3, and 9, respectively. The second is the same as follows:**

\n**1, 1, 2, 3, and 9, respectively. The second is the same as follows:**

\n**1, 1, 2, 3, and 9, respectively. The second is the same as follows:**

\n**1, 1, 2, 3, and 9, respectively. The second is the same as follows:**

\n**1, 1, 2, 3, and 9, respectively. The second is the same as follows:**

\n**1, 1, 2, 3, and 9, respectively. The second is the same as follows:**

\n**1, 1, 2, 3, and 9, respectively. The second is the same as follows:**

\n**1, 1, 2, 3, and 9, respectively. The second is the same as follows:**

\n**1, 1, 2, 3, and 9, respectively. The second is the same as follows:**

\n**1, 1, 2, 3, and 9, respectively. The second is the same as follows:**

\n**1, 1, 2, 3, and 9, respectively. The second is the same as follows:**

\n

cê encontrará ao lado dos títulos de algumas rotinas, para entificar a periodicidade delas, ou seja, saber se a rotina é diária, semanal, mensal ou anual.

Este ícone você encontrará ao lado dos títulos de alguns relatórios, livros, guias, etc.,  $\widetilde{\mathbf{u}}$ indicando que você poderá salvar esse item em alguns formatos disponíveis.

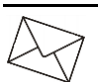

Este ícone você encontrará ao lado dos títulos de alguns relatórios, livros, guias, etc., Ele indica que você poderá enviar esse item por e-mail.

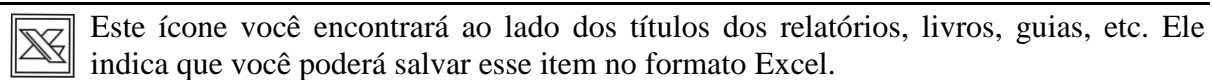

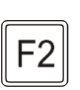

Este ícone você encontrará nas explicações sobre alguns campos. Nesses campos, ao pressionar a tecla de função *F2*, você terá acesso à janela de consulta do cadastro desse campo, sem sair da janela em que você estiver trabalhando.

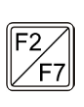

Este ícone você encontrará nas explicações sobre alguns campos. Nesses campos, ao pressionar a tecla de função *F2*, você terá acesso à janela de consulta do cadastro desse campo, sem sair da janela em que você estiver trabalhando e ao pressionar a tecla de função *F7*, você terá acesso a janela de cadastro desse campo.

### **Visão Geral do Curso**

### **Descrição**

A finalidade do curso do *Agente de Comunicação com o Domínio Atendimento* é apresentar aos nossos usuários e técnicos os seguintes tópicos:

- Acessar o módulo Agente de Comunicação;
- Configurar o Agente de Comunicação.

### **Público Alvo**

Esse curso é direcionado aos clientes da Domínio Sistemas..

### **Pré-requisitos**

Para o estudante ter um bom desempenho durante o treinamento, é necessário que atenda aos seguintes requisitos:

- Conhecimento nos sistemas da Domínio;
- Noções básicas de informática e internet.

### **Objetivos**

Ao término desse treinamento, o aluno estará apto a realizar as seguintes funções:

- Acessar o módulo Agente de Comunicação;
- Configurar o módulo Agente de Comunicação.

### **1. Agente de Comunicação com o Domínio Atendimento**

### **1.1. Agente de Comunicação**

Por meio deste utilitário, você pode configurar o processo de sincronização dos dados do Domínio Contábil com o módulo Domínio Atendimento.

Para realizar a configuração do agente de comunicação, proceda da seguinte maneira:

1. No menu **Iniciar**, submenu **Todos os Programas**, na pasta Domínio Contábil, clique na subpasta Agente de Comunicação com o Domínio Atendimento, conforme a figura a seguir:

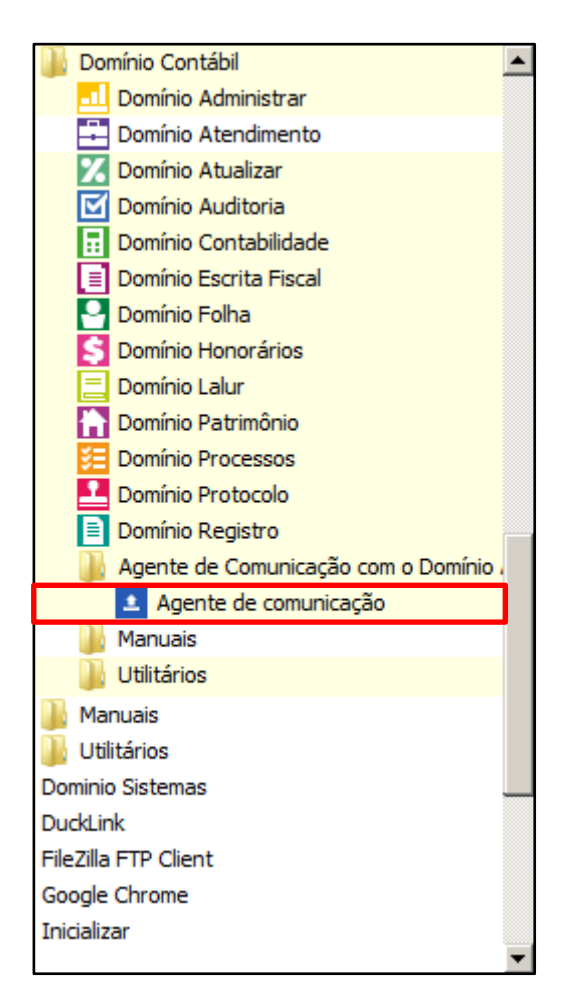

2. Nesta janela, dê duplo clique no ícone **Agente de comunicação**, para abrir a janela Agente de Comunicação com o Domínio Atendimento, conforme a figura a seguir:

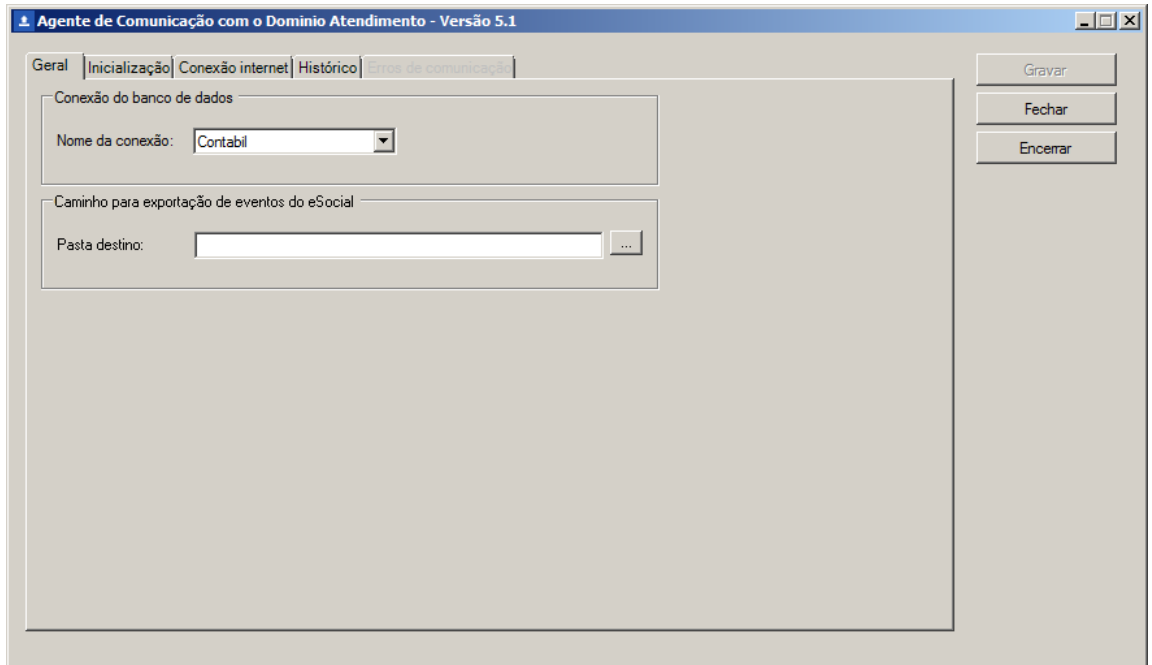

### **1.1.1.Guia Geral**

- 1. No quadro Conexão de banco de dados, no campo:
	- Nome da conexão, selecione a conexão correspondente ao banco de dados utilizado.
- 2. No quadro Caminho para exportação de eventos do eSocial, no campo:
	- Pasta destino, informe o caminho para exportação dos eventos do eSocial ou clique no

botão , para selecionar o caminho desejado.

### **1.1.2.Guia Inicialização**

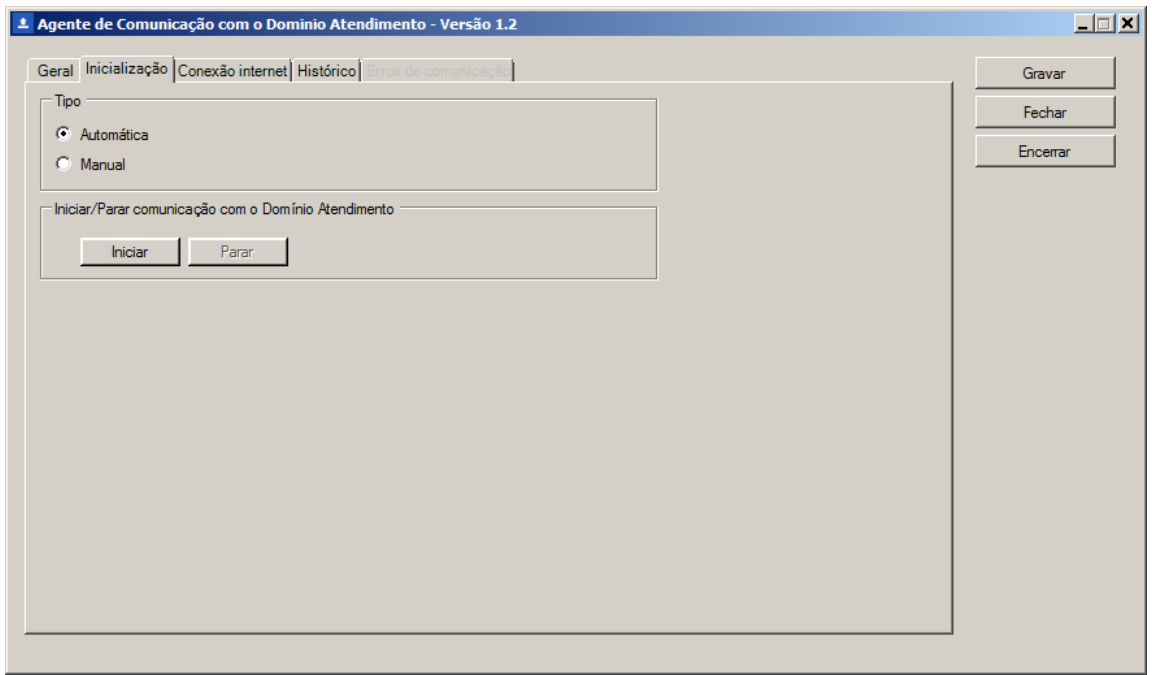

- 1. No quadro Tipo, selecione a opção:
	- **Automática**, para que a inicialização seja de forma automática;
	- **Manual**, para que a inicialização seja de forma manual.
- 2. No quadro Iniciar/Parar comunicação com o Domínio Atendimento, clique no botão:
	- **Iniciar**, para iniciar a comunicação com o Domínio Atendimento;
	- **Parar**, para parar a comunicação com o Domínio Atendimento.

### **1.1.3.Guia Conexão Internet**

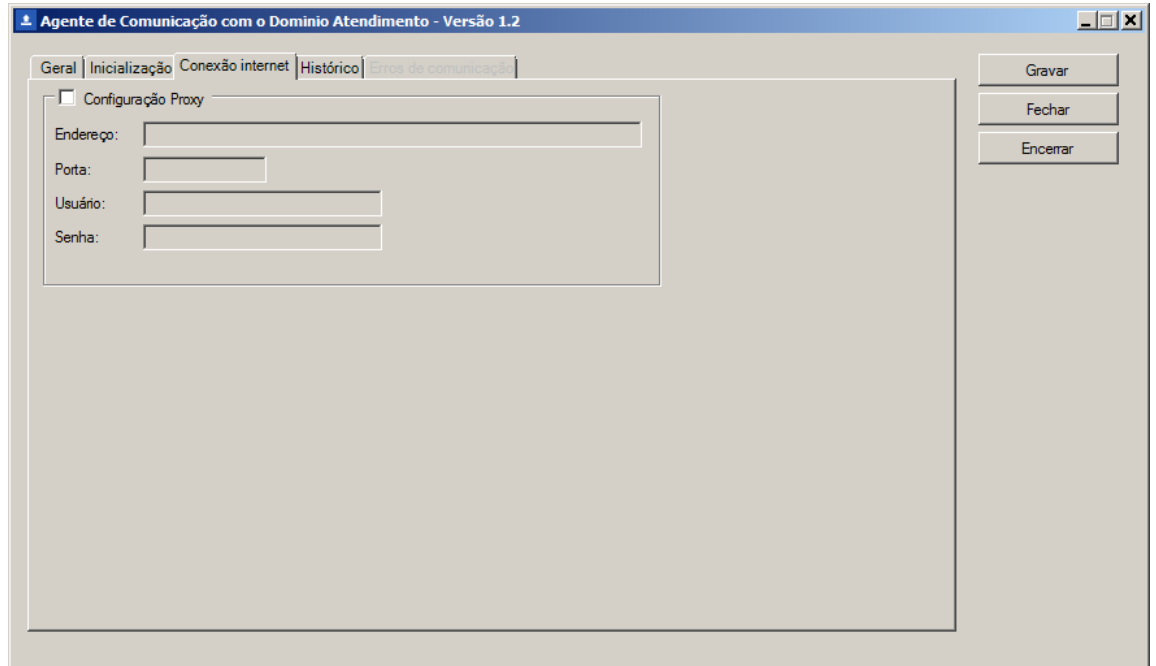

- 1. Selecione o quadro Usar web proxy, e no campo:
	- Endereço, informe o endereço correspondente;
	- Porta, informe o número da porta correspondente;
	- Usuário, informe o nome do usuário correspondente;
	- Senha, informe a senha correspondente.

### **1.1.4.Guia Histórico**

**Centro de Treinamento Domínio** *A sua melhor escolha*

|      | Global   Folha   Processos   Notas Fiscais   BOX e   Notificações   Usuários   Publicações   Comunicação |                      | Fechar   |
|------|----------------------------------------------------------------------------------------------------|----------------------|----------|
| Tipo | Quantidade de registros enviados                                                                         | Detalhes<br>$\cdots$ | Encerrar |
|      |                                                                                                    |                      |          |
|      |                                                                                                    |                      |          |
|      |                                                                                                    |                      |          |
|      |                                                                                                    |                      |          |
|      |                                                                                                    |                      |          |
|      |                                                                                                    |                      |          |
|      |                                                                                                    |                      |          |

- 1. Na guia Histórico serão demonstradas as guias Global, Folha, Processos, Notas Fiscais, BOX-e, Notificações, Usuários e Publicações com as colunas; Tipo, que demonstrará o tipo de informação enviada ao Domínio atendimento; Quantidade de registros enviados, informado a quantidade de registros enviados e a coluna Detalhes, que demonstrará um os dados detalhados dos itens enviados por tipo.
- 2. Clique no botão , da coluna Detalhes, para abrir a janela Agente de Comunicação com o Domínio Atendimento – Histórico Global, conforme a seguir:

**Centro de Treinamento Domínio** *A sua melhor escolha*

|           | $-10 \times$                                                       |
|-----------|--------------------------------------------------------------------|
| Histórico |                                                                    |
|           |                                                                    |
|           |                                                                    |
|           |                                                                    |
|           |                                                                    |
|           |                                                                    |
|           |                                                                    |
|           |                                                                    |
|           |                                                                    |
|           |                                                                    |
|           |                                                                    |
|           |                                                                    |
|           |                                                                    |
|           | Fechar                                                             |
|           | Agente de Comunicação com o Domínio Atendimento - Histórico Global |

- Na coluna Data, será demonstrada a data do envio da informação ao Domínio Atendimento;
- Na coluna Histórico, será demonstrado o histórico da informação enviada ao Domínio Atendimento.
- Clique no botão **Fechar**, para fechar a janela Agente de Comunicação com o Domínio Atendimento – Histórico Global.

### **1.1.4.1.Guia Comunicação**

**Centro de Treinamento Domínio** *A sua melhor escolha*

|                     | Global   Folha   Processos   Notas Fiscais   BOX-e   Notificações   Usuários   Publicações   Comunicação | Fechar   |
|---------------------|----------------------------------------------------------------------------------------------------|----------|
| Data e hora         | Situação                                                                                                 | Encerrar |
| 15/05/2015 17:20:52 | Serviço Inicializado                                                                                     |          |
| 15/05/2015 17:20:53 | Threads Iniciadas                                                                                        |          |
| 15/05/2015 17:20:54 | Conectado do Banco de Dados                                                                              |          |
| 15/05/2015 17:21:52 | Serviço Finalizado                                                                                       |          |
|                     |                                                                                                    |          |

- 1. Na coluna Data e hora, será demonstrada a data e a hora do processo de comunicação das informações com o Domínio Atendimento.
- 2. Na coluna Situação, será demonstrada a situação do processo de transferência de informações com o Domínio Atendimento.

### **1.1.5. Guia Erros de comunicação**

*A guia Erros de comunicação somente ficará habilitada quando houver algum problema na comunicação de dados.*

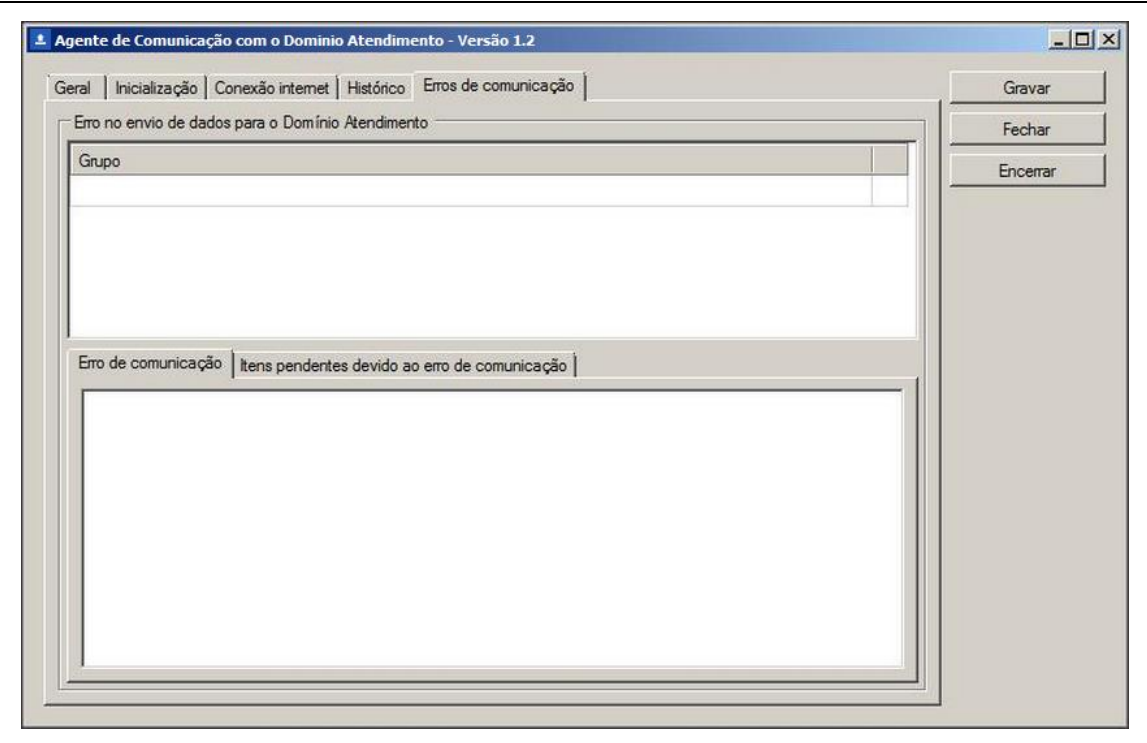

- 1. No quadro Erro no envio de dados para o Domínio Atendimento, na coluna:
	- Grupo, será demonstrado o grupo a qual o erro pertence.

### **1.1.5.1. Guia Erro de comunicação**

1. Ao selecionar um erro no quadro Erro no envio de dados para o Domínio Atendimento, na guia Erro de comunicação serão demonstradas as informações que ocasionaram o erro.

### **1.1.5.2. Guia Itens pendentes devido ao erro de comunicação**

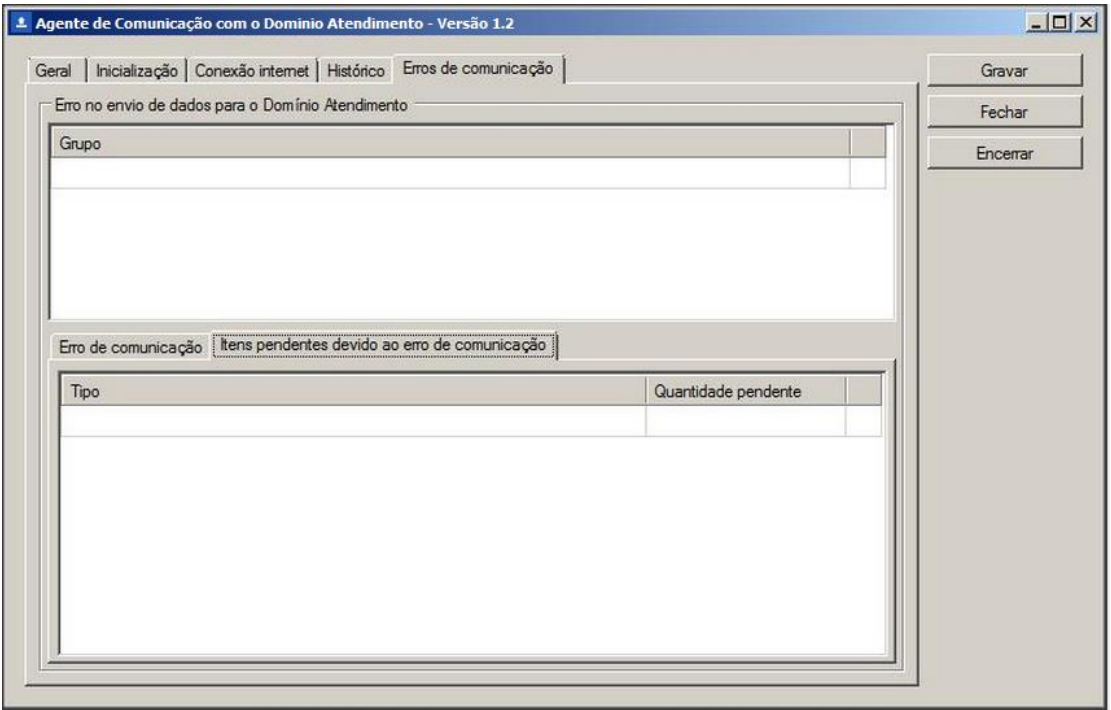

- 1. Ao selecionar um erro no quadro Erro no envio de dados para o Domínio Atendimento, na guia Itens pendentes devido ao erro de comunicação, será demonstrado o tipo de erro e a quantidade de itens pendentes devido ao erro de comunicação.
- 2. Clique no botão **Gravar**, para salvar as alterações realizadas.
- 3. Clique no botão **Fechar**, para fechar a janela Agente de Comunicação com o Domínio Atendimento.
- 4. Clique no botão **Encerrar**, para encarrar a configuração do agente de comunicação.

### **2. Agente de Comunicação e Domínio Atendimento**

Na barra dos módulos do sistema, você poderá verificar como se encontra o processo de integração do Agente de comunicação com o módulo Domínio Atendimento.

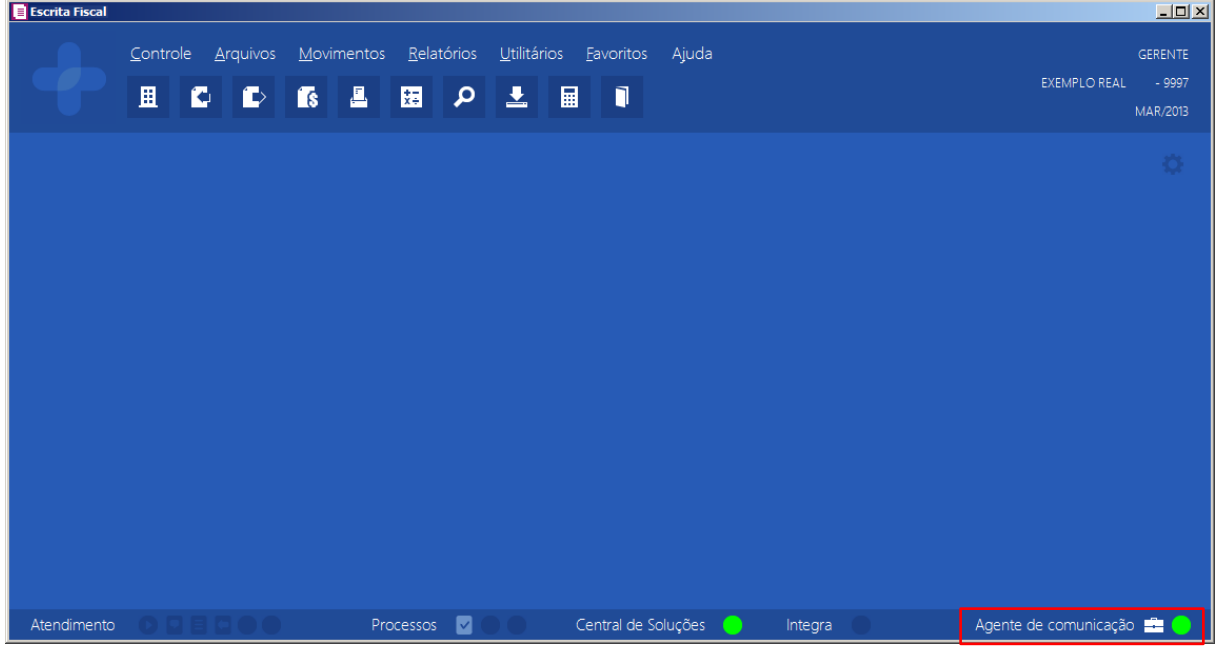

- 1. Ao lado da opção Agente de Comunicação, será demonstrado botão **de extensional** processo de integração com o Agente de Comunicação estiver conectado (Quando o Contábil estiver conectado ao Agente), e será demonstrado o botão , quando a versão do Agente de ComunicÇõ estiver desatualizada.
- 2. Quando houver algum problema de comunicação do agente com o contabil, será demonstrado botão **.** (Exemplo: Quando o envio de dados estiver parado por não estar configurado na rede, ou por não estar iniciado).
- 3. Quando houver algum aviso relacionado a documentos que não foram publicados, será demonstrado o botão  $\pm$ .
- 4. Quando estiver enviando os dados ou sem dados para enviar, será demonstrado o botão .